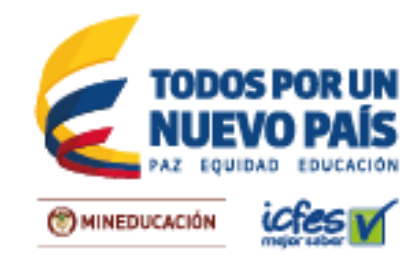

# **Manual ¿Cómo realizar el pre-registro a SABER PRO?**

A través de este documento encontrará los pasos que debe seguir para adelantar el proceso de Pre Registro, en cual seleccionará el examen con el cual será evaluados sus estudiantes:

Ingrese a [www.icfesinteractivo.gov.co](http://www.icfesinteractivo.gov.co/) y en la parte derecha de la pantalla en **Examen de Estado de Calidad de la Educación Superior SABER PRO (Dirigido a estudiantes de educación superior en nivel técnico, tecnológico y/o universitario)** dé clic en Ingrese aquí a realizar el pre-registro (sólo para instituciones de Educación Superior).

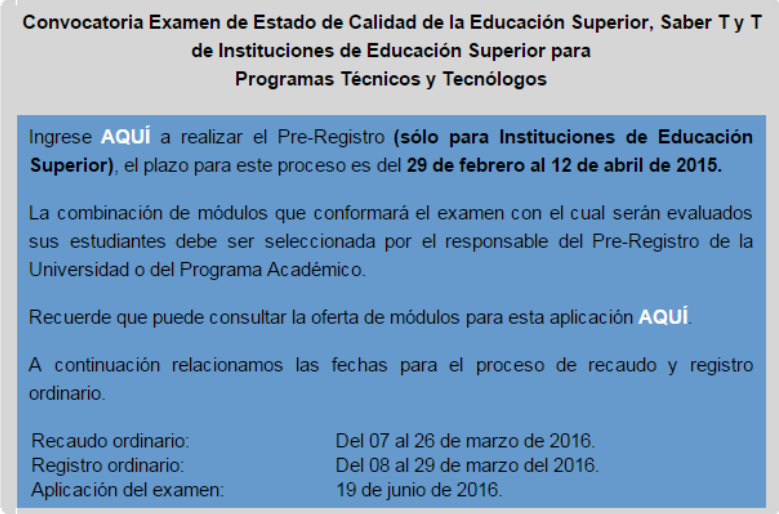

#### **IMPORTANTE:**

La combinación de módulos que conformarán el examen que presentará sus estudiantes deberá ser seleccionada por el responsable del Pre-registro de la Universidad o del Programa Académico. Si el Programa presenta metodología a Distancia, la sede principal (la que se encuentra ubicada en la ciudad donde está registrado el programa académico ante el Ministerio de Educación Nacional) será la responsable de realizar el pre registro.

# **1. INGRESO AL MÓDULO DE PRE REGISTRO SABER PRO**

Podrá ingresar la persona encargada del proceso en cada Institución con usuario **EK** o del Programa Académico con usuario inicial **02**

*Ingrese su usuario y contraseña del Programa Académico o de la Universidad y haga clic en Entrar*

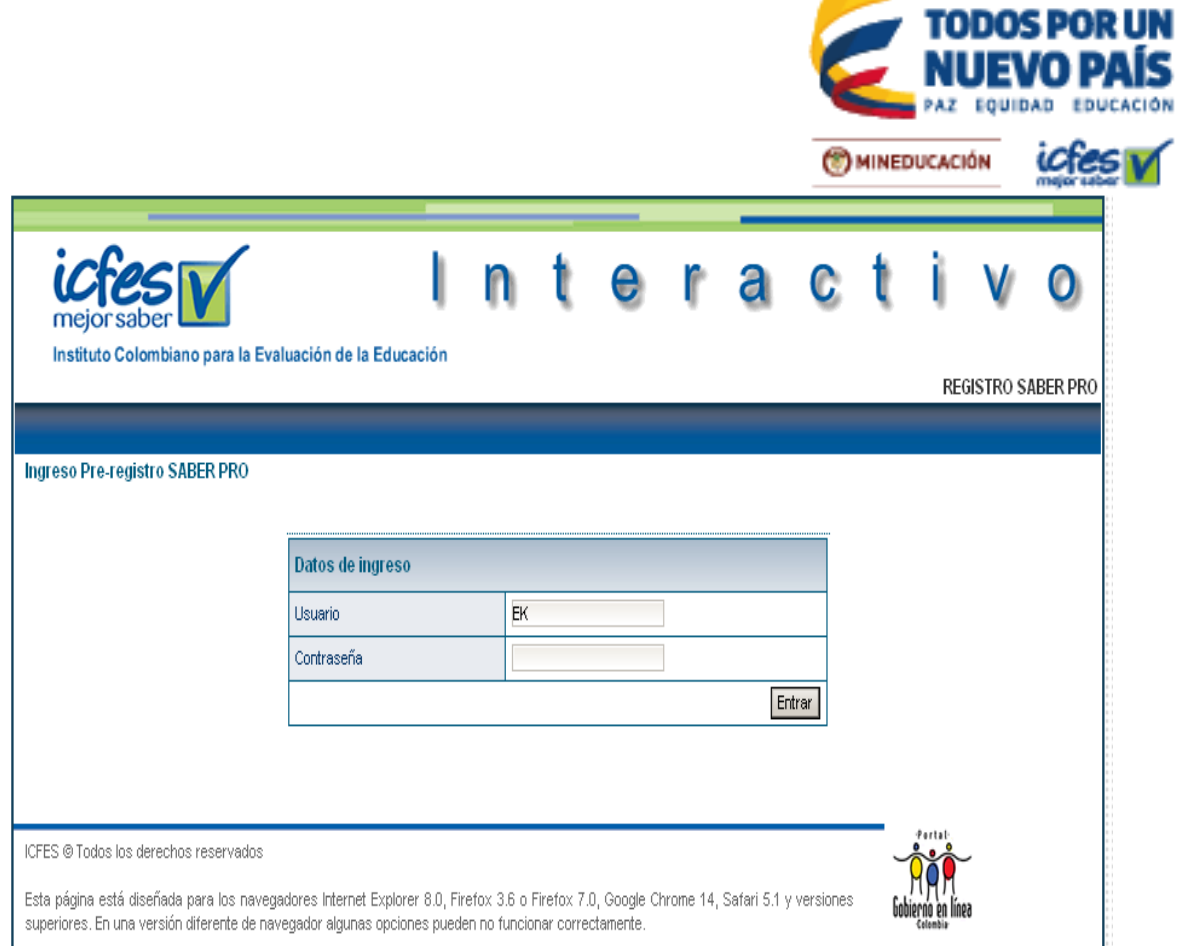

# **2. INGRESO AL BOTÓN PRE REGISTRAR PROGRAMA**

*Pulse la opción Pre Registrar Programa*

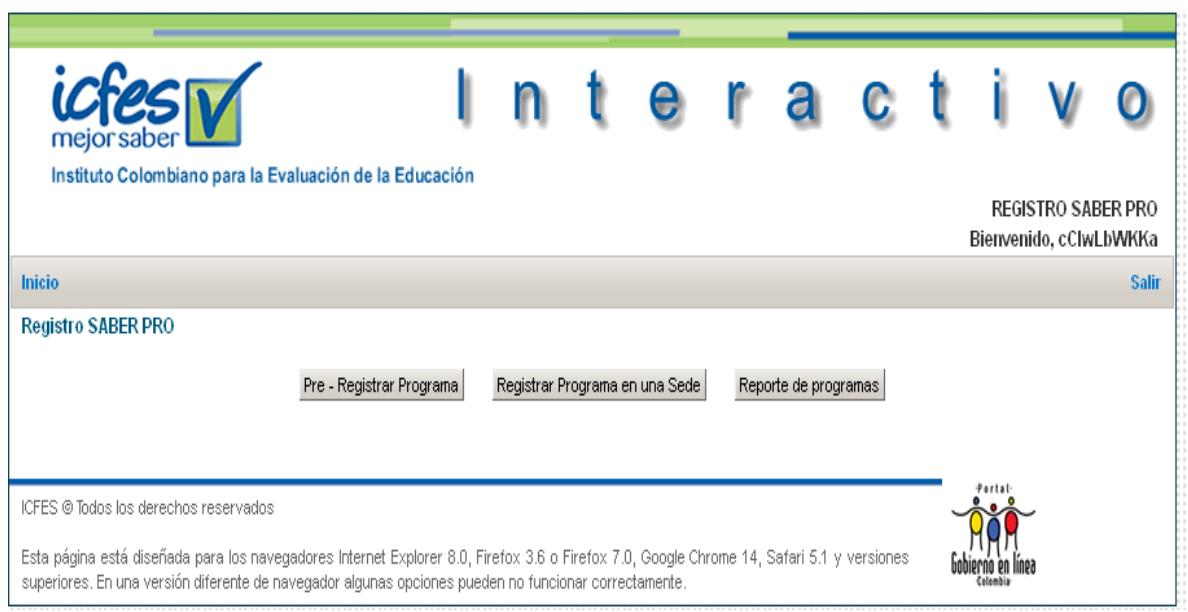

# Instituto Colombiano para la Evaluación de la Educación - ICFES

www.icfes.gov.co C @ICFEScol C ICFES C Carrera 7 No. 32 -12 Edificio San Martín, Torre Sur - Piso 32, Bogotá, Colombia<br>Líneas de atención al usuario: Bogotá: (571) 484 1460 - Gratuta Nacional: 018000 519535

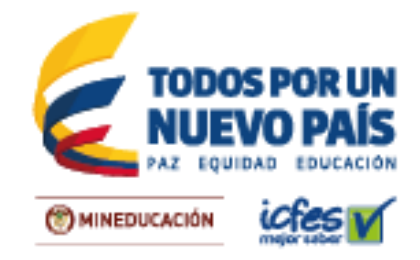

#### **3. INGRESO A PRE REGISTRAR PROGRAMA**

*El responsable del Pre-registro de la Universidad deberá seleccionar el Programa Académico a pre registrar y darle Continuar. Si se realiza con el usuario del Programa, ingresará directamente.*

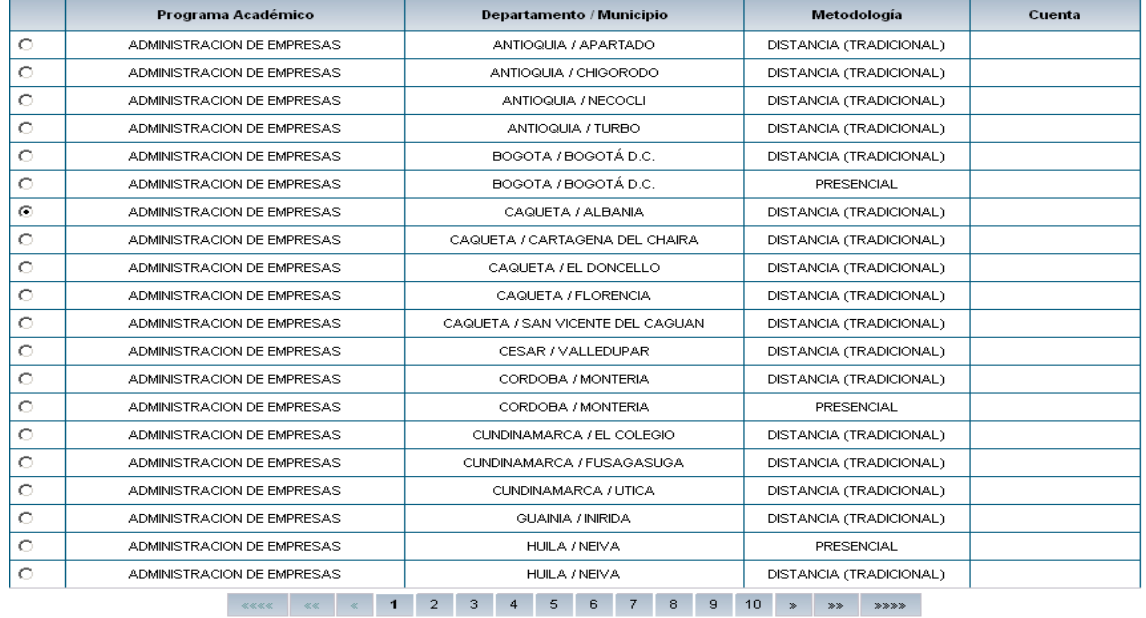

Continuar

#### 4. **INGRESO A PRE REGISTRAR PROGRAMAS**

Antes de escoger la Combinación de módulos le aparecerá los Datos del Programa Académico: Universidad, Programa, Departamento, Metodología, Núcleo Básico de Pregrado, Número de Usuario del Programa, Municipio, Nivel y Grupo de Referencia.

Recuerde que el Grupo de Referencia es la Agrupación de programas con características similares para los que está definida una oferta de combinaciones de módulos de competencias específicas y entre los que se compararán los resultados de la evaluación.

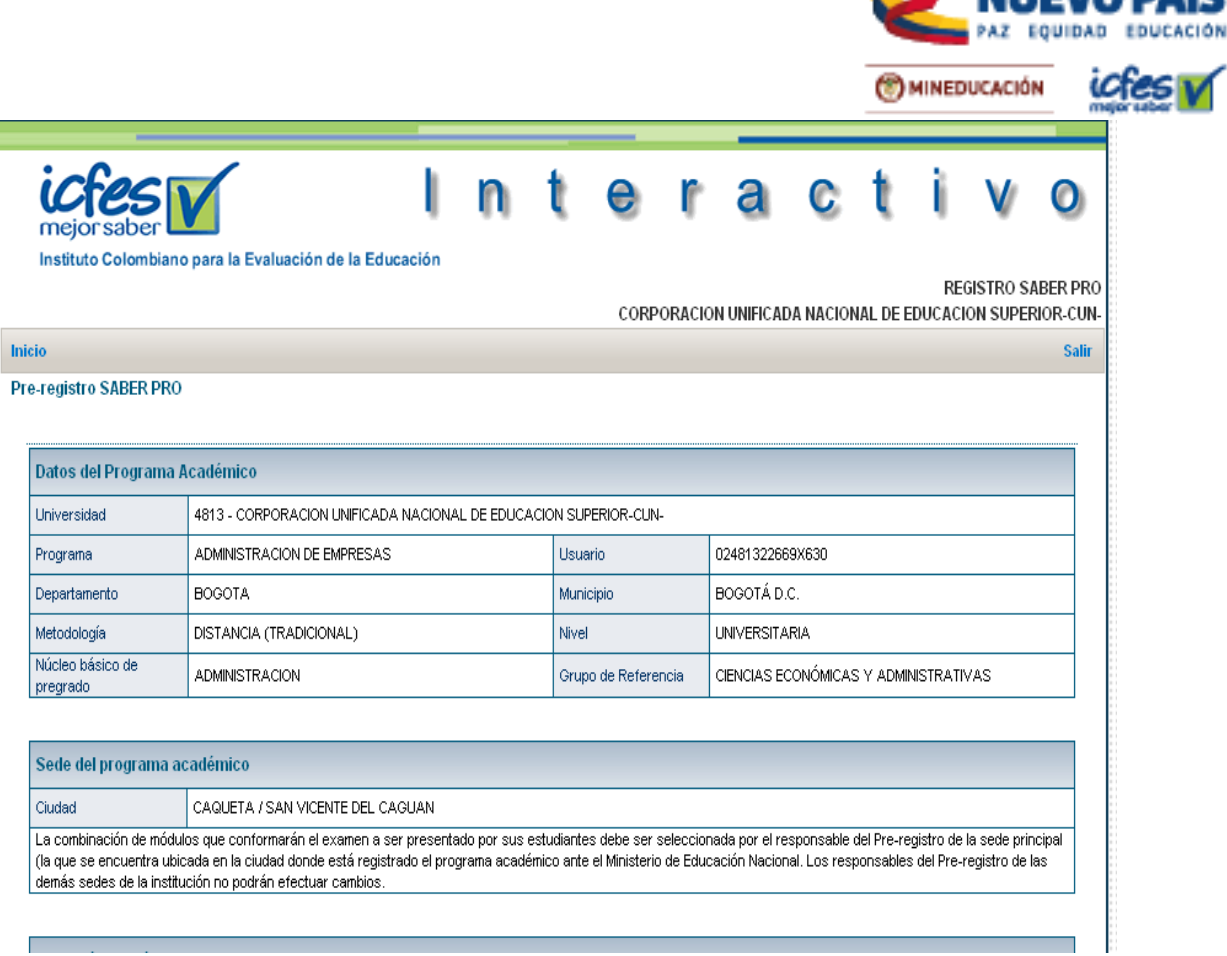

### **5. INGRESO A SELECCIONAR LOS MÓDULOS A PRESENTAR**

Todos los programas académicos presentarán un examen de competencias genéricas. El sistema le indicará al Programa que todos los estudiantes evaluados presentarán los siguientes módulos de COMPETENCIAS GENÉRICAS: Competencias Ciudadanas, Lectura Crítica, Razonamiento Cuantitativo, Inglés y Escritura.

De acuerdo con el perfil de su programa académico, se sugiere que sus estudiantes sean evaluados en una combinación de módulos de COMPETENCIAS ESPECÍFICAS.

En la pestaña **Módulos que integran cada combinación** usted podrá ver la descripción de los módulos.

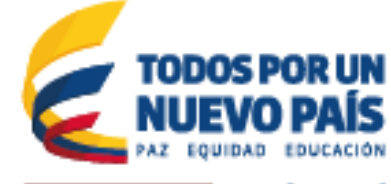

MINEDUCACIÓN

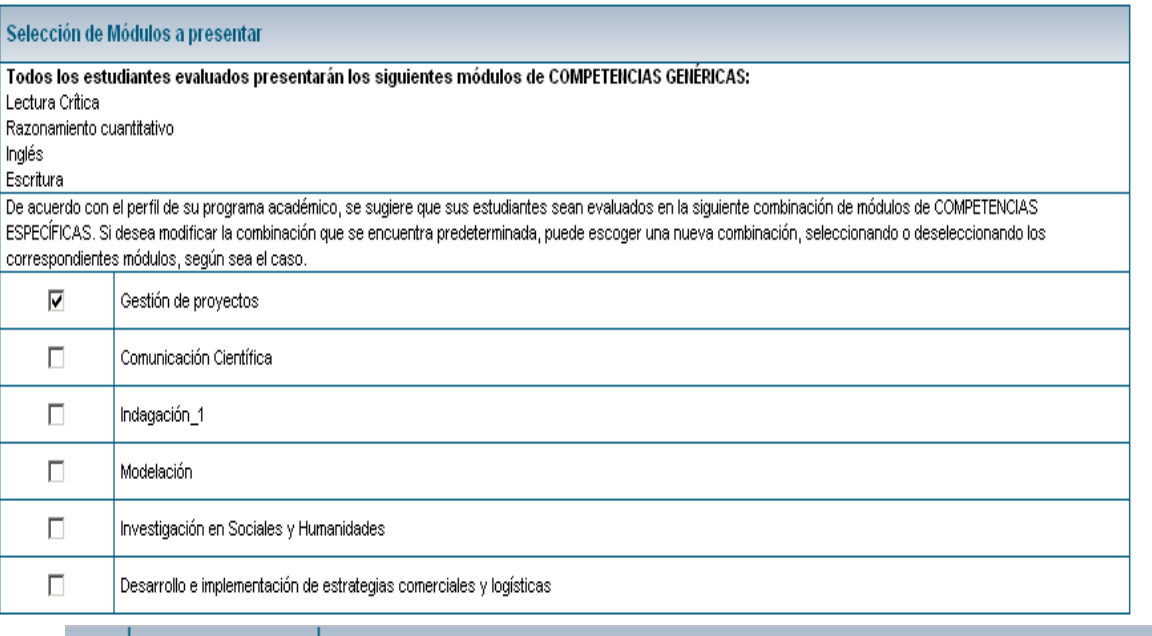

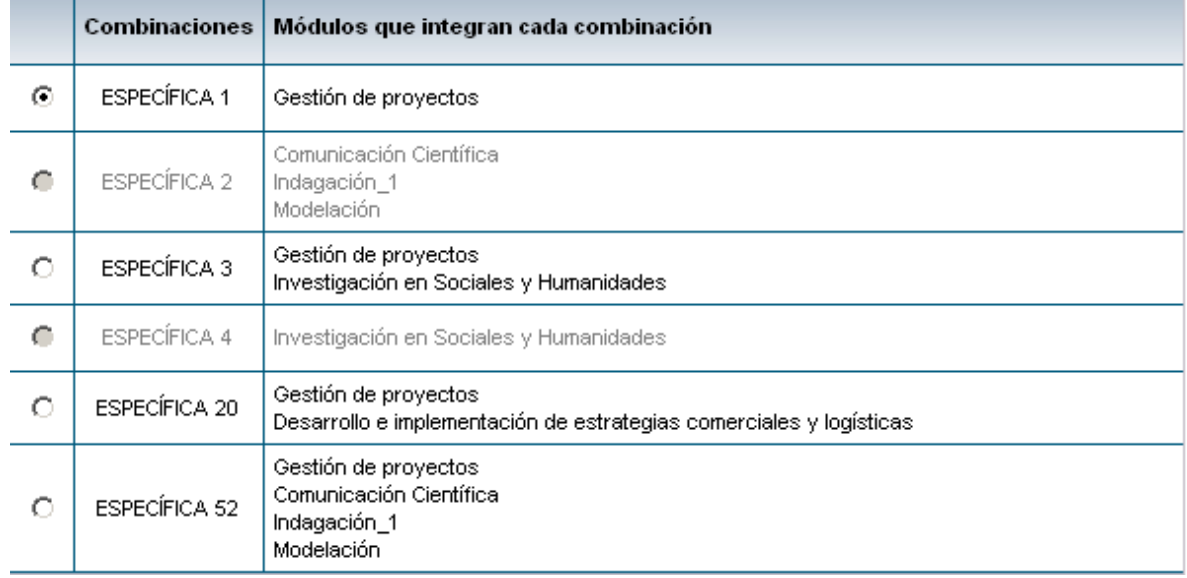

## **6. MODIFICACIÓN DE COMBINACIÓN DE MÓDULOS DE COMPETENCIAS ESPECÍFICAS**

Si desea modificar la combinación que se encuentra predeterminada, puede escoger una nueva combinación, seleccionando o deseleccionando los correspondientes módulos, según sea el caso. Cuando termine, podrá dar clic en Guardar Pre Registro. A algunos Programas se les habilitará la opción NINGUNA para quienes puedan presentar únicamente Competencias Genéricas.

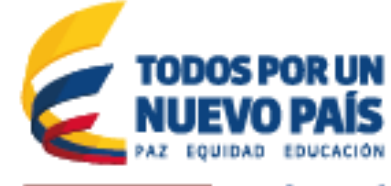

MINEDUCACIÓN

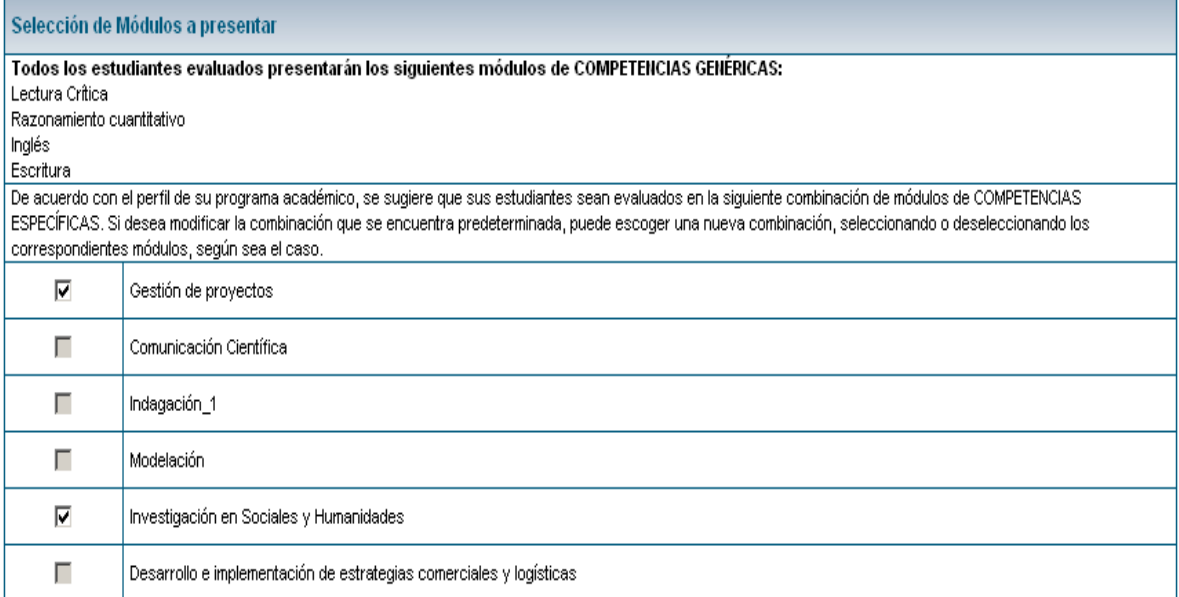

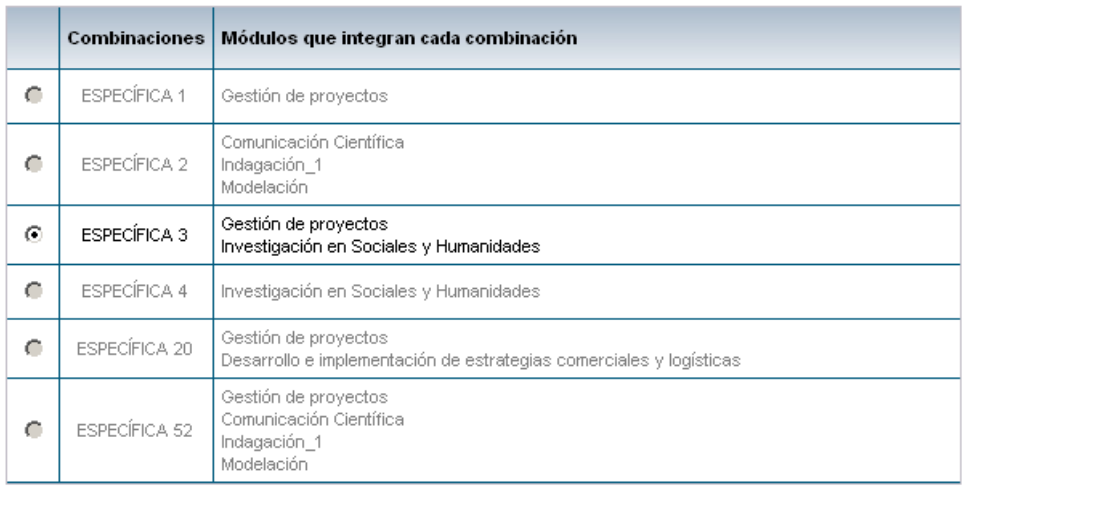

Guardar Pre-registro

Cancelar

# **7. CONFIRMACIÓN SELECCIÓN DE COMBINACIÓN**

*Cuando haya finalizado haga clic en Guardar Pre Registro y le saldrá una pantalla donde le confirma la combinación de módulos de competencias específicas seleccionada, si está correcta, seleccione nuevamente Guardar Pre Registro.*

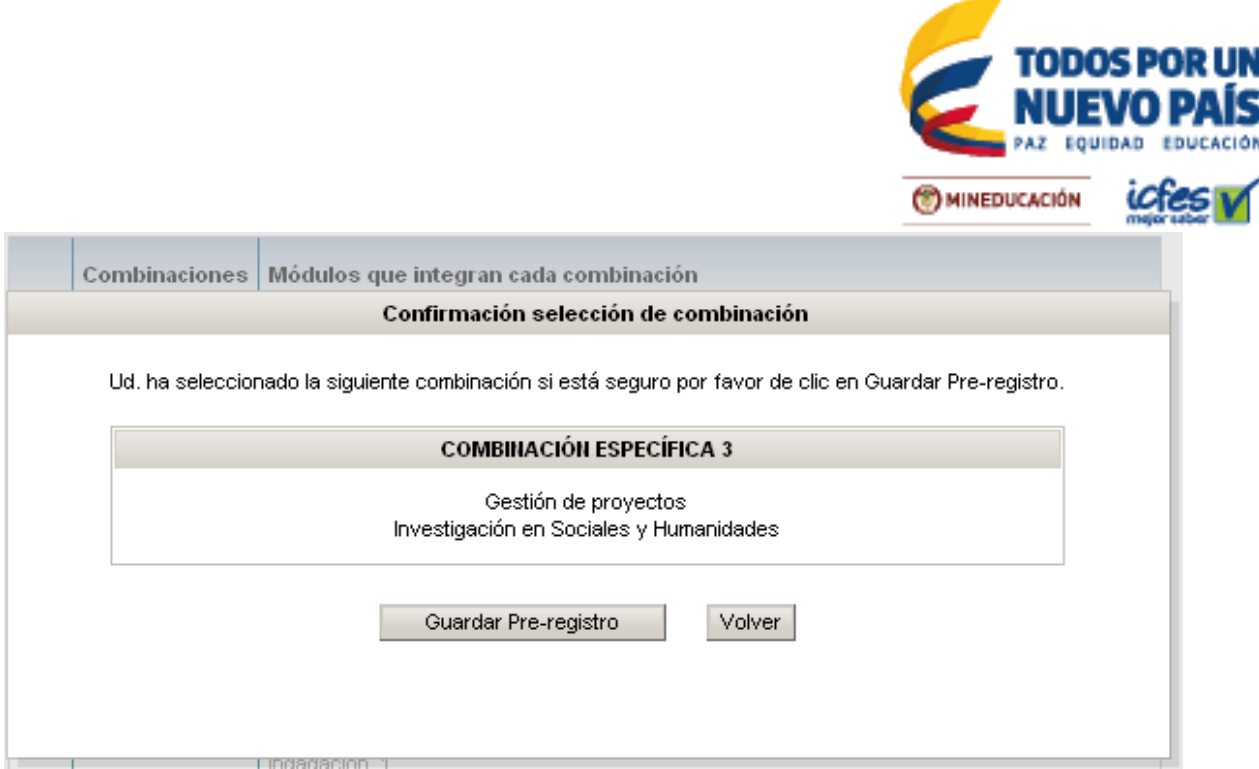

#### **8. REGISTRAR PROGRAMAS EN UNA SEDE**

Si la Universidad presenta Programas a Distancia se les habilitará un botón **Registrar Programa en una Sede** que le permitirá crear uno o varios Programas en una sede ya establecida. Igualmente, se podrán eliminar siempre y cuando haya sido creada en ese momento.

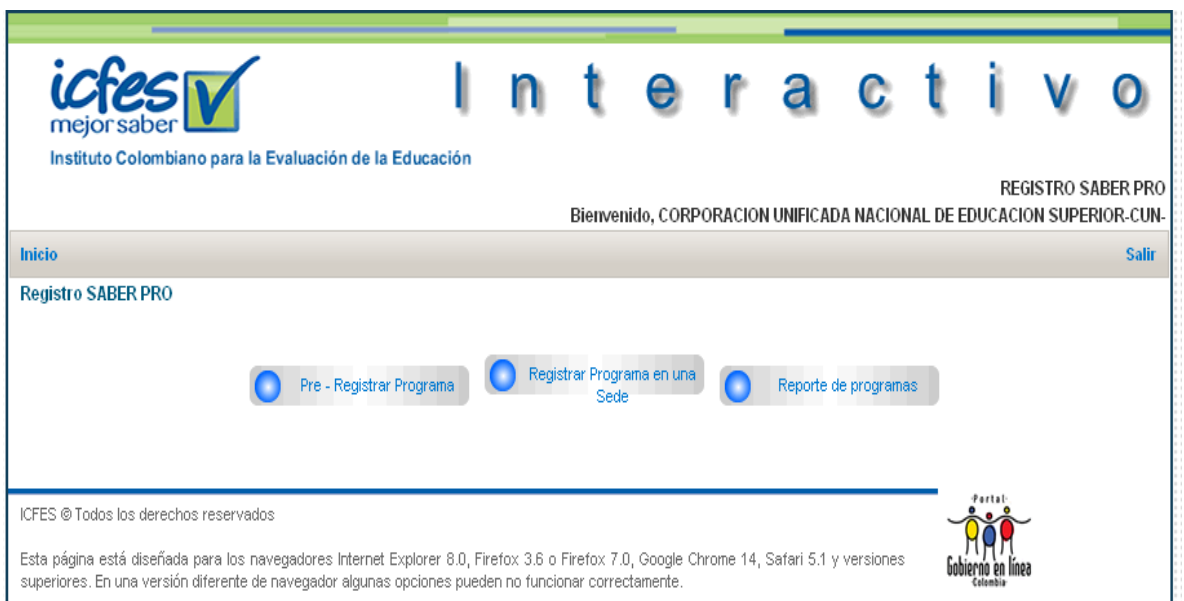

**Nota: Si ya realizó el Pre registro de los Programas, cuando agregue más Programas a las sedes, el sistema le asignará automáticamente la combinación de módulos escogida anteriormente.**

Instituto Colombiano para la Evaluación de la Educación - ICFES www.icfes.gov.co @@ICFEScol @KCFES @Carrera 7 No. 32 -12 Edificio San Martín, Torre Sur - Piso 32, Bogotá, Colombia Líneas de atención al usuario: Bogotá: (571) 484 1460 - Gratuta Nacional: 018000 519535

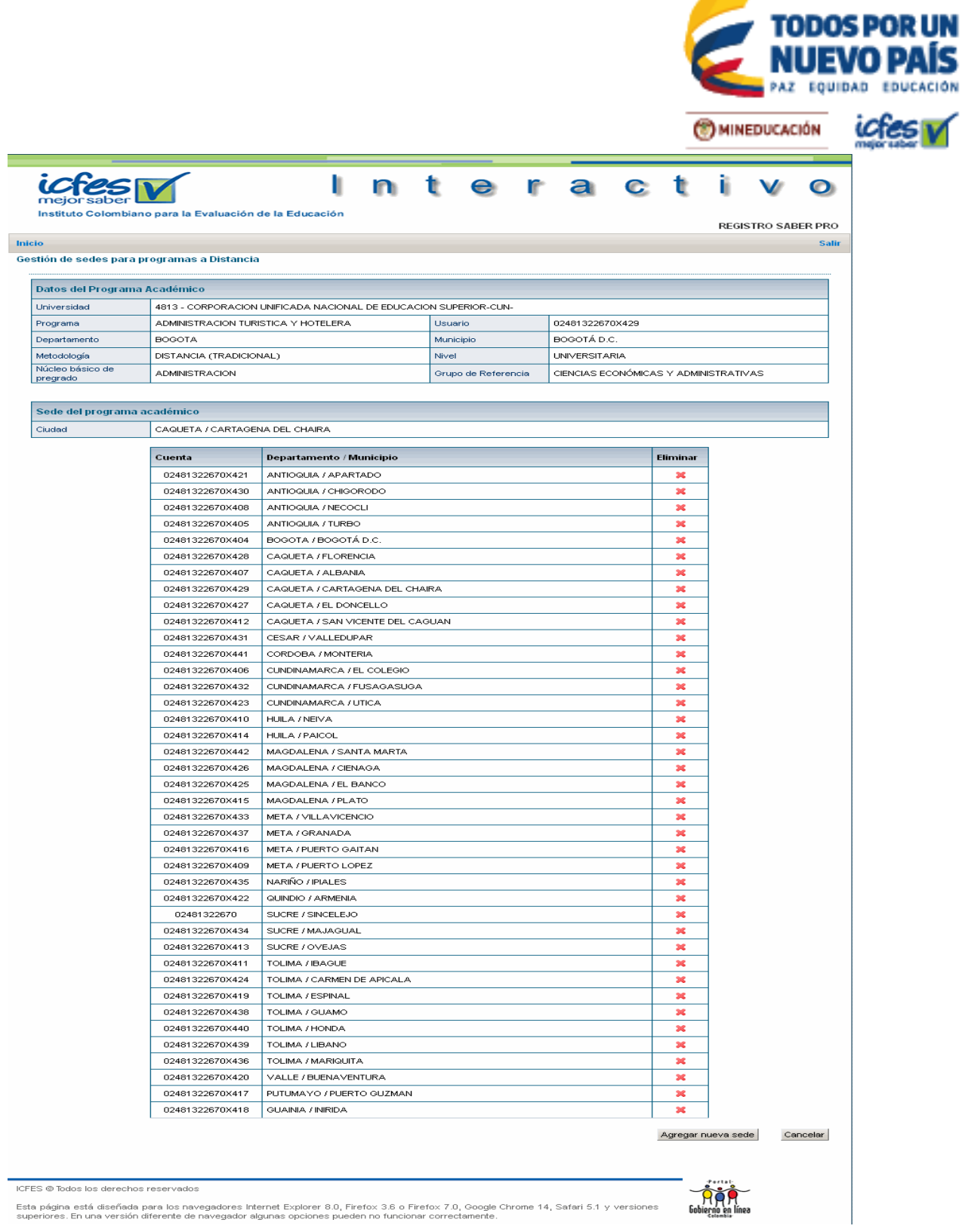

#### **9. REPORTE DE PROGRAMAS**

Esta funcionalidad le permitirá a la Universidad ver todos los Programas con su usuario y contraseña, ciudad, metodología y la combinación de módulos escogida.

Instituto Colombiano para la Evaluación de la Educación - ICFES www.tdes.gov.co @@CFEScol @CFES @Carrera 7 No. 32 -12 Edificio San Martin, Torre Sur - Piso 32, Bogotá, Colombia Líneas de atención al usuario: Bogotá: (571) 484 1460 - Gratuta Nacional: 018000 519535

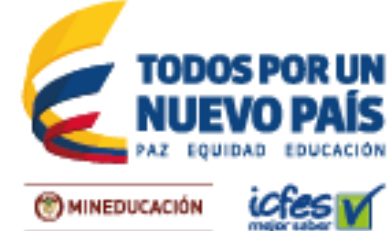

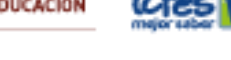

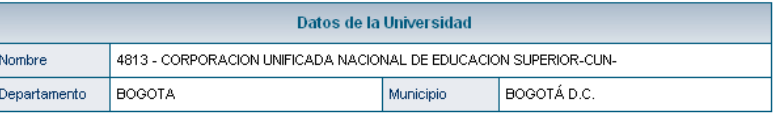

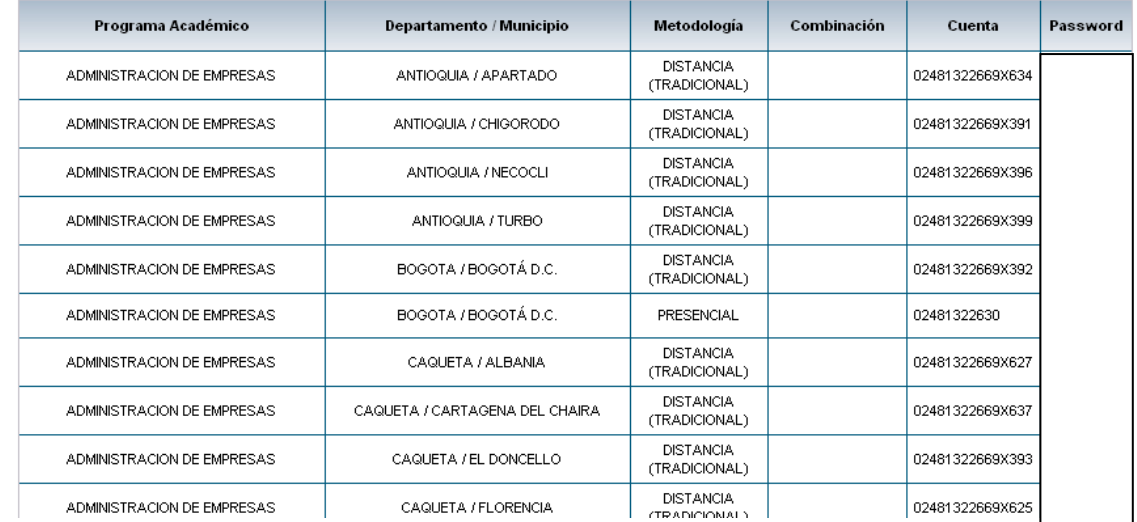

#### **NOTA:**

- Si el responsable del Pre- registro ingresa con el usuario EK se les habilitará tres botones: Pre registrar Programa, Registrar Programa en una Sede y Reporte de Programas
- Si el responsable del Pre-registro ingresa con el usuario del Programa Académico con Metodología a Distancia se les habilitará dos botones: Pre registrar Programa y Registrar Programa en una Sede (Sólo lo podrá realizar la Sede Principal).
- Si el responsable del Pre-registro ingresa con el usuario del Programa Académico sin Metodología a Distancia se les habilitará un botón: Pre registrar Programa.